## How to Find Check/Payment Information for Non-PO Invoices

- Go to Display Parked Document Fiore Tile
  - o Enter 1855 as the Company Code, your Document Number, and Fiscal Year. Click Continue.

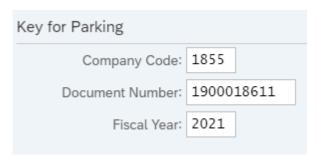

• Double click on the line that shows "ZARAP" under the Cmmt Item column (this will take you to the same page as the Vendor Line Item Browser does when you click the Document Number)

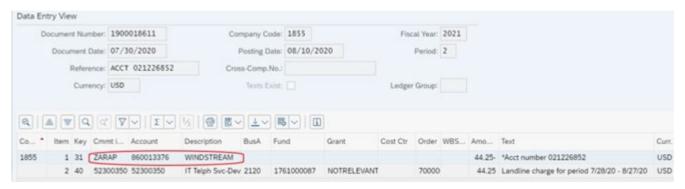

Under the More drop-down menu, click Environment and then Check Information

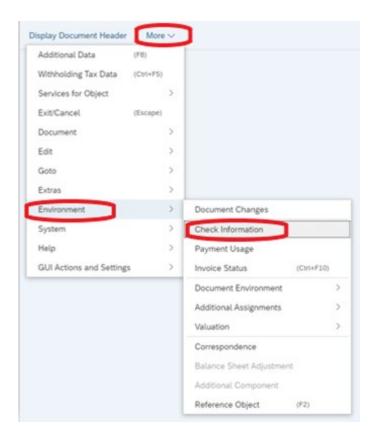

• You will see the check number, payment date (date the check was cut), amount paid, and cash encashment date (date it was cashed)

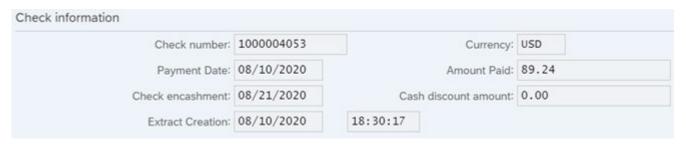

• If the invoice was paid via ACH, there will be no Check Information available. You will just see a clearing date to determine the date of payment.

Clearing: 09/15/2020 / 2100027081